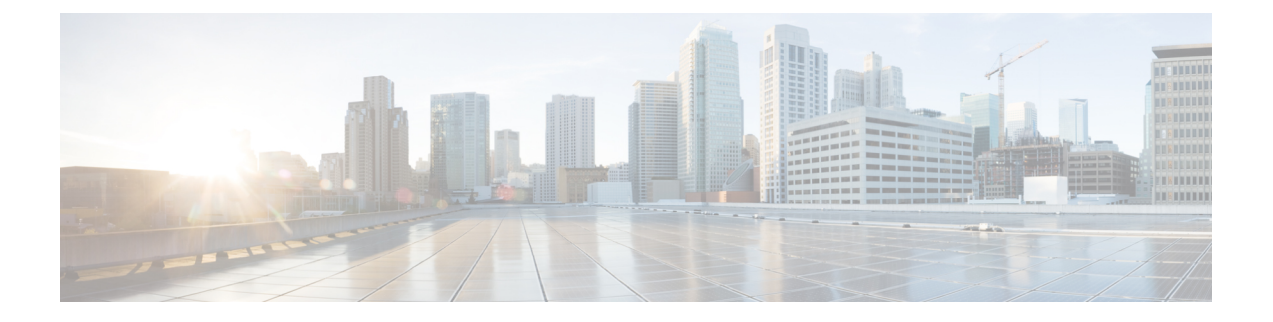

# ネットワーク トポロジを表示

- トポロジについて (1 ページ)
- •エリア、サイト、ビルディング、フロアのトポロジを表示 (2ページ)
- トポロジ マップでデバイスをフィルタリング (3 ページ)
- デバイス情報の表示 (4 ページ)
- リンク情報の表示 (5 ページ)
- トポロジ マップにデバイスをピン留めする (5 ページ)
- サイトへのデバイスの割り当て (6 ページ)
- トポロジ マップ レイアウトの保存 (6 ページ)
- トポロジ マップ レイアウトを開く (7 ページ)
- トポロジマップレイアウトの共有 (7 ページ)
- トポロジのレイアウトをエクスポート (8 ページ)

### トポロジについて

[Topology]ウィンドウはネットワークのグラフィックビューを表示します。CatalystCenterは、 ユーザーが設定したディスカバリ設定を使用してネットワーク内のデバイスを検出して、デバ イス ロールを割り当てます。検出中に割り当てられた(またはデバイス インベントリ内で変 更された)デバイス ロールに基づいて、Catalyst Center は詳細なデバイス レベルのデータを使 用して物理トポロジ マップを作成します。

トポロジ マップを使用すると、次のことができます。

- 選択したエリア、サイト、ビルディング、またはフロアのトポロジを表示する。
- 詳細なデバイス情報を表示する。
- 詳細なリンク情報を表示する。
- 特定のレイヤ 2 VLAN に基づいてデバイスをフィルタ処理する。
- レイヤ 3 プロトコル (Intermediate System-to-Intermediate System (IS-IS)、Open Shortest Path First(OSPF)、Enhanced Interior Gateway Routing Protocol(EIGRP)、スタティック ルーティング)に基づいてデバイスをフィルタ処理する。
- Virtual Routing and Forwarding(VRF)機能を使用してデバイスをフィルタ処理する。
- トポロジ マップにデバイスをピン留めする
- トポロジ マップ レイアウトの保存
- トポロジ マップ レイアウトを開く
- トポロジ レイアウト全体のスクリーンショットを PNG 形式でエクスポートする。

# エリア、サイト、ビルディング、フロアのトポロジを表 示

エリア、サイト、ビルディングまたはフロアのトポロジを表示できます。

#### 始める前に

- インベントリにデバイスがあることを確認します。デバイスがない場合は、ディスカバリ 機能を使用して検出します。
- ネットワーク階層を定義し、ビルディングまたはその内部のフロアにデバイスをプロビ ジョニングしている必要があります。
- ステップ **1** 左上隅にあるメニューアイコンをクリックして次を選択します:**[Tools]** > **[Topology]** の順に選択します。
- ステップ2 左側の階層ツリーから、興味のあるエリア、サイト、ビルディング、またはフロアを選択します。
- ステップ3 右上隅のトグルボタン(<sup>M</sup> →) を使用して、地理的マップビューとレイヤ2マップビューを切り替えま す。

地理的マップビューにサイトが表示されます。近いサイトがグループ化され、グループ内のサイト数とと もに示されます。デバイスの正常性は異なる色で示されます。サイトの上にカーソルを移動すると、デバ イスの正常性の詳細が表示されます。

右上隅の [Search] フィールドを使用して、地理的マップビューのビルディング、およびレイヤ 2 マップ ビューのデバイスを検索できます。

- 右下隅の凡例アイコン(  $\overline{0}$ ) をクリックすると凡例が開き、トポロジマップで利用可能な ショートカットキーが表示されます。 (注)
	- [Toggle Annotate] アイコンをクリックして、レイヤ 2 マップに注釈を描画します。[export] アイコンをクリックして、トポロジマップを注釈とともにエクスポートできます。

ステップ **4** [Topology] ウィンドウのさまざまなオプションの詳細については、[Take a Tour] をクリックします。

# トポロジ マップでデバイスをフィルタリング

次のいずれかの属性に基づいてデバイスをフィルタ処理できます。

- VLAN
- Routing
- VRF
- タギング

#### 始める前に

インベントリにデバイスがあることを確認します。デバイスがない場合は、ディスカバリ機能 を使用して検出します。

ステップ **1** 左上隅にあるメニューアイコンをクリックして次を選択します:[Tools] > [Topology] の順に選択します。 ステップ **2** [Filter] をクリックします。

(注) [Filter] を表示できない場合は、左側のツリービューメニューでサイトをクリックします。

### ステップ **3** 次のいずれかを実行します。

- [VLAN] ドロップダウン リストから表示する VLAN を選択します。
- [ルーティング(Routing)] ドロップダウン リストから目的のプロトコルを選択します。
- [VRF] ドロップダウン リストから表示する VRF を選択します。
- [View All Tags] をクリックして、表示するタグを選択します。選択したタグに関連付けられているデ バイスが強調表示されます。新しいタグを作成するには、次の手順を実行します。
- a) [Create New Tag] をクリックします。
- b) [Tag Name] にタグ名を入力します。
- c) **[Save]** をクリックします。

また、次の手順を実行して、デバイスをタグに関連付けることもできます。

- a) デバイスをクリックします。
- b) [Tag Device] をクリックします。
- c) デバイスを関連付けるタグを選択します。
- d) [Apply] をクリックします。

## デバイス情報の表示

Catalyst Center では、デバイス名、IP アドレス、およびデバイスのソフトウェアバージョンを 表示できます。

- 
- **[**トポロジ(**Topology**)**]** ウィンドウでアクセス可能なデバイス情報には、**[**デバイス インベン トリ(**Device Inventory**)**]** ウィンドウでもアクセス可能です。 (注)

始める前に

インベントリにデバイスがあることを確認します。デバイスがない場合は、ディスカバリ機能 を使用して検出します。

- ステップ **1** 左上隅にあるメニューアイコンをクリックして次を選択します:[Tools] > [Topology] の順に選択します。
- ステップ **2** [Tree View] メニューで、興味のあるエリア、サイト、ビルディング、またはフロアを選択します。
- ステップ **3** トポロジ エリアで、興味のあるデバイスまたはデバイス グループにマウス オーバーします。
	- デバイスグループには、含まれているデバイスの数と種類がラベル付けされています。スイッ チの下にある青い矢印は、スイッチにホストがあることを示します。青い矢印をクリックする と、ホストが表示されます。 (注)
- ステップ **4** [Display] をクリックして以下の項目を有効にすると、デバイスの詳細が表示されます。詳細については、

項目の横にある アイコンにカーソルを合わせると確認できます。

- [Device Health]:デバイスの正常性が表示されます。
- [Link Health]:デバイス間のリンクの正常性が表示されます。
- [License status]:デバイスのライセンスステータスが表示されます。Cisco DNA Center では、ライセン スの有効期限が近づいているデバイスが強調表示され、そのデバイスの横に警告アイコンが表示され ます。強調表示されたデバイスをクリックすると、そのライセンスの詳細が表示されます。
- [Device IP]:デバイスラベルの下にデバイスの IP アドレスが表示されます。
- [Device Suffixes]:デバイスのフルネームが、サフィックスと一緒に表示されます。
- ネットワークデバイスが Catalyst Center 内で Cisco Discovery Protocol (CDP) を使用して設定さ れていない場合、トポロジは Link Layer Discovery Protocol(LLDP)を使用してネイバーデバイ スを決定します。 (注)

### リンク情報の表示

Catalyst Center を使用すると、トポロジマップ内のリンクに関する情報を表示できます。単純 なリンクの場合は、1 つのリンクの情報が表示されます。集約されたリンクの場合は、基本と なるすべてのリンクのリストが表示されます。情報には、インターフェイス名、その速度、お よびその IP アドレスが含まれます。

#### 始める前に

インベントリにデバイスがあることを確認します。デバイスがない場合は、ディスカバリ機能 を使用して検出します。

ステップ **1** 左上隅にあるメニューアイコンをクリックして次を選択します:[Tools] > [Topology] の順に選択します。

- ステップ **2** [Tree View] メニューで、興味のあるエリア、サイト、ビルディング、またはフロアを選択します。
- ステップ **3** 興味のあるリンクにカーソルを合わせます。
- ステップ **4** [Display] をクリックして、[Link Health] を有効にします。

ダウンリンクは赤色で表示されます。リンクを削除する場合は、削除するリンクを選択して [Delete] をク リックします。次の手順を実行して、リンクをアップさせることができます。

- a) デバイスにログインします。
- b) インターフェイスをイネーブルにします。
- c) [Inventory] ページでデバイスを再同期します。
- トポロジでは、Link Layer Discovery Protocol(LLDP)を使用して、Catalyst Center で LLDP を使 用して検出されたデバイスのリンクが決定されます。 (注)

## トポロジ マップにデバイスをピン留めする

デバイスをグループ化または集約して、マップ上に表示するスペースを削減できます。ただ し、グループからデバイスを区別する必要がある場合があります。これは、デバイスをマップ にピン留めすることで可能になります。

### 始める前に

インベントリにデバイスがあることを確認します。デバイスがない場合は、ディスカバリ機能 を使用して検出します。

ステップ **1** 左上隅にあるメニューアイコンをクリックして次を選択します:[Tools] > [Topology] の順に選択します。 ステップ **2** 次のいずれかを実行します。

- デバイスをピン留めするには、デバイス グループをクリックして、デバイス名の左にあるピンのアイ コンをクリックします。
- すべてのデバイスをピン留めするには、デバイス グループをクリックして、ダイアログボックスで、 [すべてピン留め (Pin All) 1をクリックします。
- (注) グループをダブルクリックすると、グループ内のデバイスのピン留めが解除されます。

## サイトへのデバイスの割り当て

デバイスは、トポロジ マップを使用して、特定のサイトに割り当てることができます。

#### 始める前に

インベントリにデバイスがあることを確認します。デバイスがない場合は、ディスカバリ機能 を使用して検出します。

- ステップ **1** 左上隅にあるメニューアイコンをクリックして次を選択します:[Tools] > [Topology] の順に選択します。
- ステップ **2** 左側のペインの [未割り当てのデバイス(Unassigned Devices)] をクリックします。未割り当てのデバイス はすべて、トポロジ領域に表示されます。
- ステップ **3** サイトの割り当て先となるデバイスをクリックします。デバイスの詳細がポップアップウィンドウに表示 されます。[Assign devices to:] セクションで、[choose the location] ドロップダウンリストをクリックして場 所を選択します。
- ステップ **4** (オプション)サイトを選択したデバイスにのみ割り当て、接続済みの(ダウンストリーム)デバイスに は割り当てない場合、[Auto-assign unclaimed downstream devices]チェックボックスのチェックを外します。
- ステップ **5** [**Assign**] をクリックします。

## トポロジ マップ レイアウトの保存

CatalystCenterにはCisco推奨のトポロジレイアウトがあり、トポロジツールを開いたときにこ れがデフォルトで表示されます。複数のレイアウトをカスタマイズし、後で確認するために保 存できます。またレイアウトの1つを、トポロジマップを開いたときに表示されるデフォルト として設定することもできます。

### 始める前に

インベントリにデバイスがあることを確認します。デバイスがない場合は、ディスカバリ機能 を使用して検出します。

ステップ **1** 左上隅にあるメニューアイコンをクリックして次を選択します:[Tools] > [Topology] の順に選択します。

- ステップ **2** [Custom View] をクリックします。
- ステップ **3** [表示タイトルの入力(Enter View Title)] フィールドに、カスタマイズしたマップの名前を入力します。
- ステップ **4 [Save]** をクリックします。

ステップ **5** (任意) カスタマイズしたマップをデフォルトとして設定するには、[Make Default] をクリックします。

# トポロジ マップ レイアウトを開く

以前に保存したトポロジ マップを開くことができます。

#### 始める前に

トポロジ マップ レイアウトが保存済みである必要があります。

ステップ **1** 左上隅にあるメニューアイコンをクリックして次を選択します:[Tools] > [Topology] の順に選択します。

ステップ **2** [Custom View] をクリックします。

ステップ **3** 表示するマップの名前をクリックします。

# トポロジマップレイアウトの共有

カスタマイズしたマップを他のユーザーと共有できます。

### 始める前に

- トポロジマップレイアウトが保存済みである必要があります。
- 少なくとも 1 つのトポロジビューが保存済みである必要があります。

ステップ **1** 左上隅にあるメニューアイコンをクリックして次を選択します:[Tools] > [Topology] の順に選択します。

ステップ **2** [Custom View] をクリックします。

ステップ **3** カスタムマップの名前にマウスカーソルを合わせて、[Share Focus] アイコンをクリックします。

ステップ **4** 確認ウィンドウで [Yes] をクリックします。

## トポロジのレイアウトをエクスポート

完全なトポロジレイアウトのスナップショットをエクスポートできます。スナップショット は、SVG、PDF、PNG ファイルとしてローカル マシンにダウンロードされます。

#### 始める前に

インベントリにデバイスがあることを確認します。デバイスがない場合は、ディスカバリ機能 を使用して検出します。

- ステップ **1** 左上隅にあるメニューアイコンをクリックして次を選択します:[Tools] > [Topology] の順に選択します。
- ステップ2 1 (このアイコンは [ トポロジのエクスポート (Export Topology) ] ) をクリックします。
- ステップ **3** ファイル形式を選択し、[エクスポート(Export)] をクリックします。

翻訳について

このドキュメントは、米国シスコ発行ドキュメントの参考和訳です。リンク情報につきましては 、日本語版掲載時点で、英語版にアップデートがあり、リンク先のページが移動/変更されている 場合がありますことをご了承ください。あくまでも参考和訳となりますので、正式な内容につい ては米国サイトのドキュメントを参照ください。